## **Passo a passo para inscrição em programas de intercâmbio no MinhaUFMG**

## **Passo 1**

Acesse o portal MinhaUFMG

## **Passo 2**

Na página inicial do seu MinhaUFMG, vá ao submenu "Sistemas".

Você deverá clicar no link "Graduação: Programas de Intercâmbio Internacional", conforme indicado pela seta na imagem abaixo.

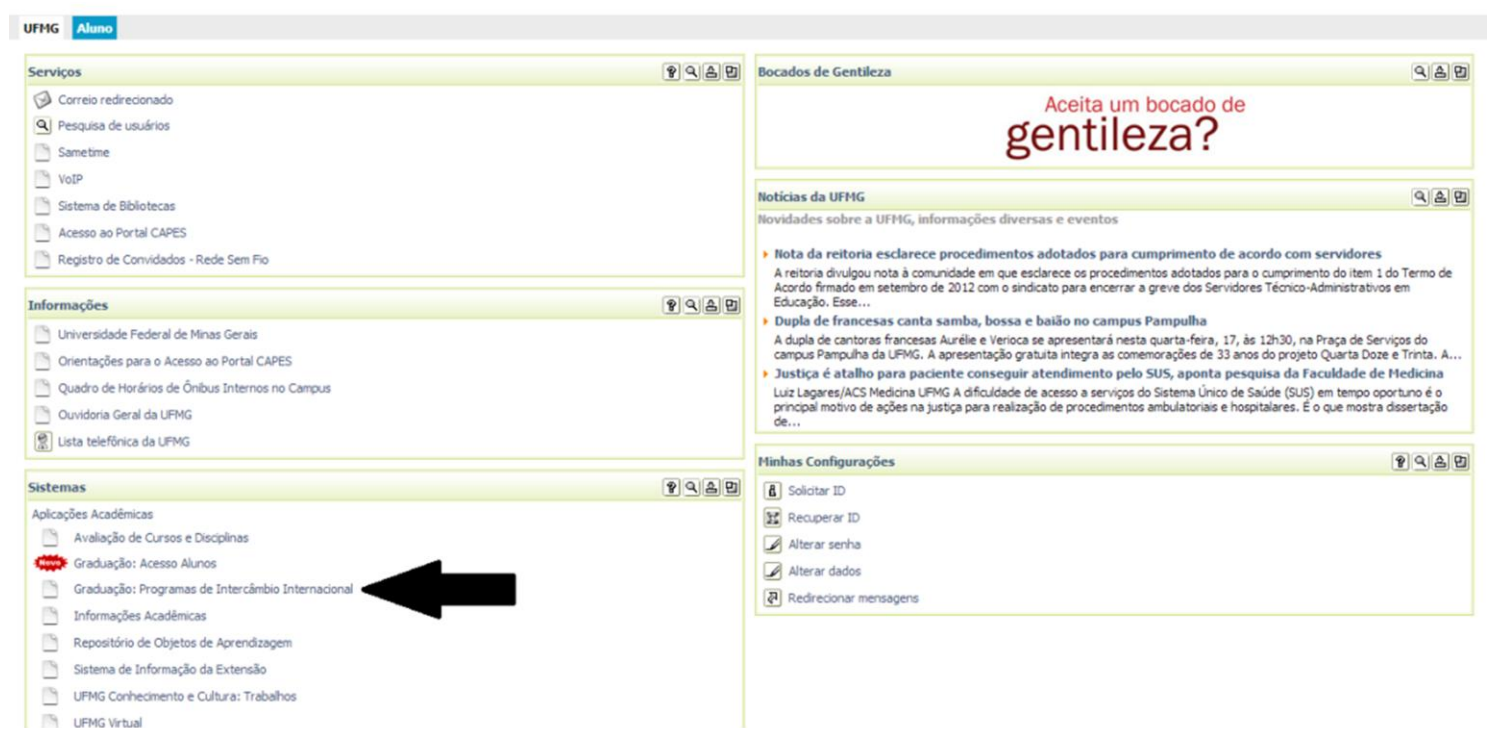

## **Passo 3**

Você será redirecionado para a página da Prointer.

Caso seja seu primeiro acesso você deverá acessar a aba "Cadastro" – seta preta – e completar as informações exigidas. Completado esse cadastro, você receberá um email com um link de confirmação do cadastro. Caso não esteja na sua caixa de entrada, verifique a caixa de spam.

Depois da confirmação, aparecerá a aba "Inscrições", indicada pela seta vermelha. Nessa aba você poderá realizar sua inscrição para o edital interno do Programa Ciência sem Fronteiras. É preciso ENVIAR a inscrição, e não apenas salvá-la.

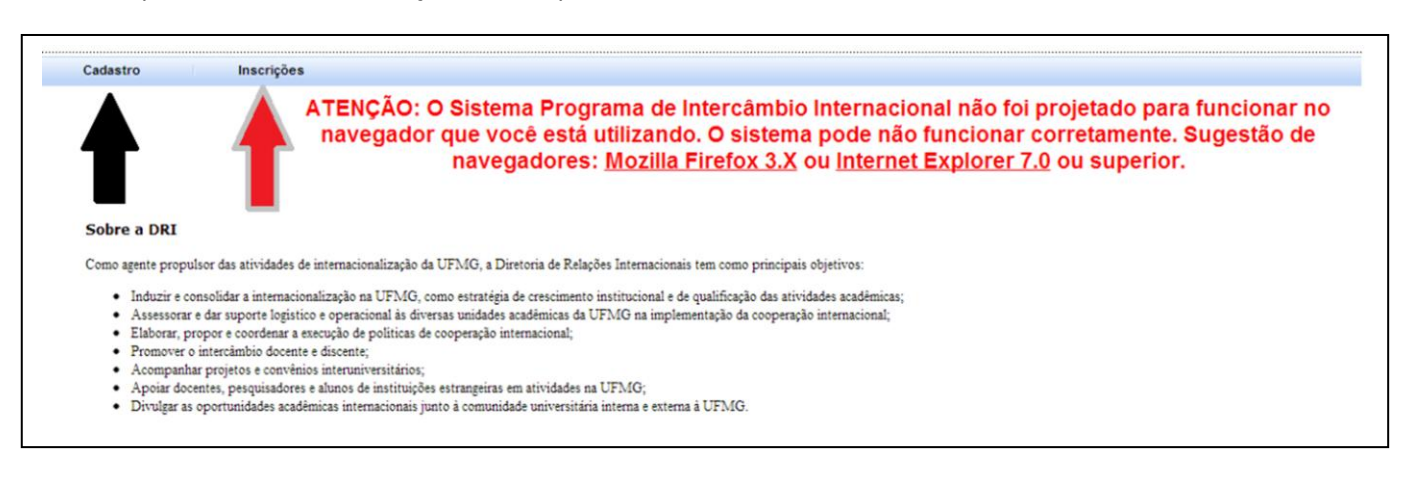